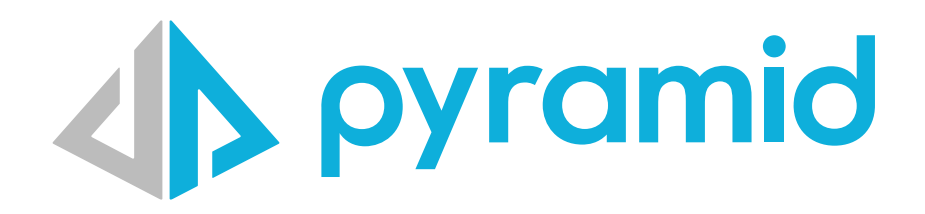

# **Creating Content for Accessibility**

Best practices for how to create content that conforms with Web Content Accessibility Guidelines (WCAG).

© Pyramid Analytics 2022

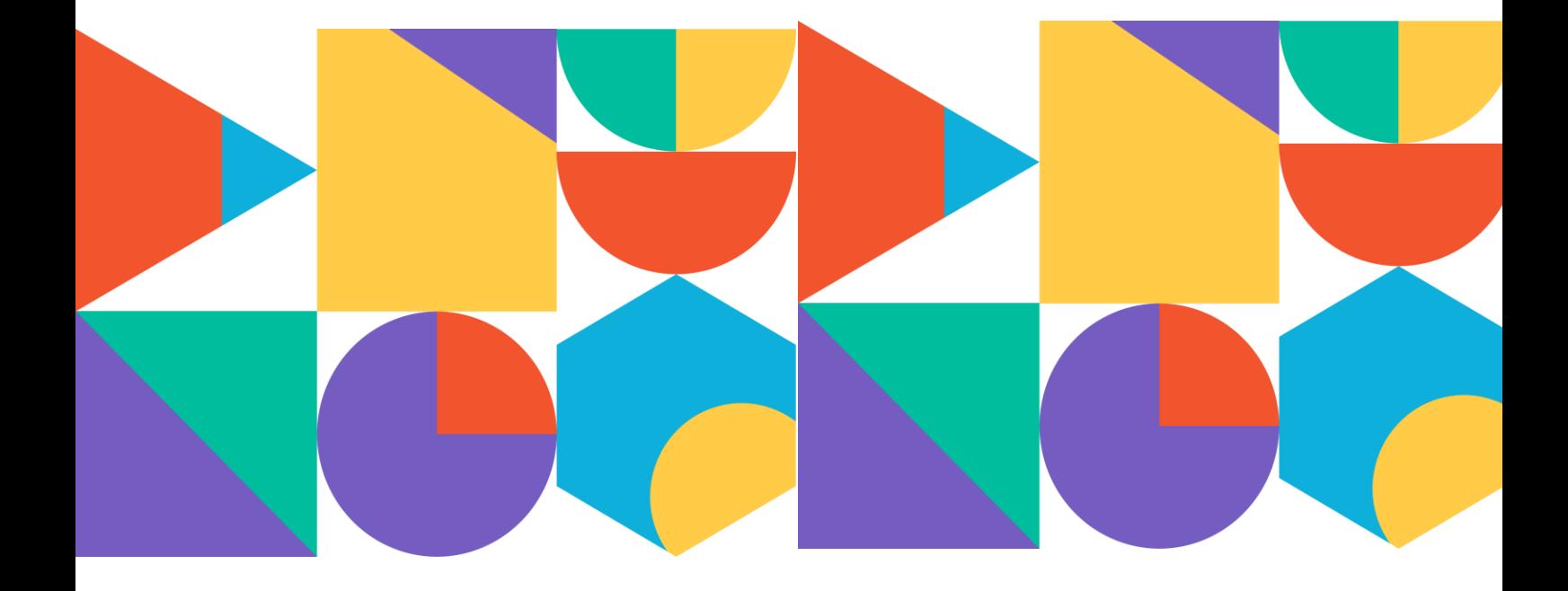

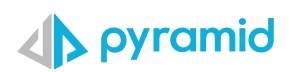

## **Contents**

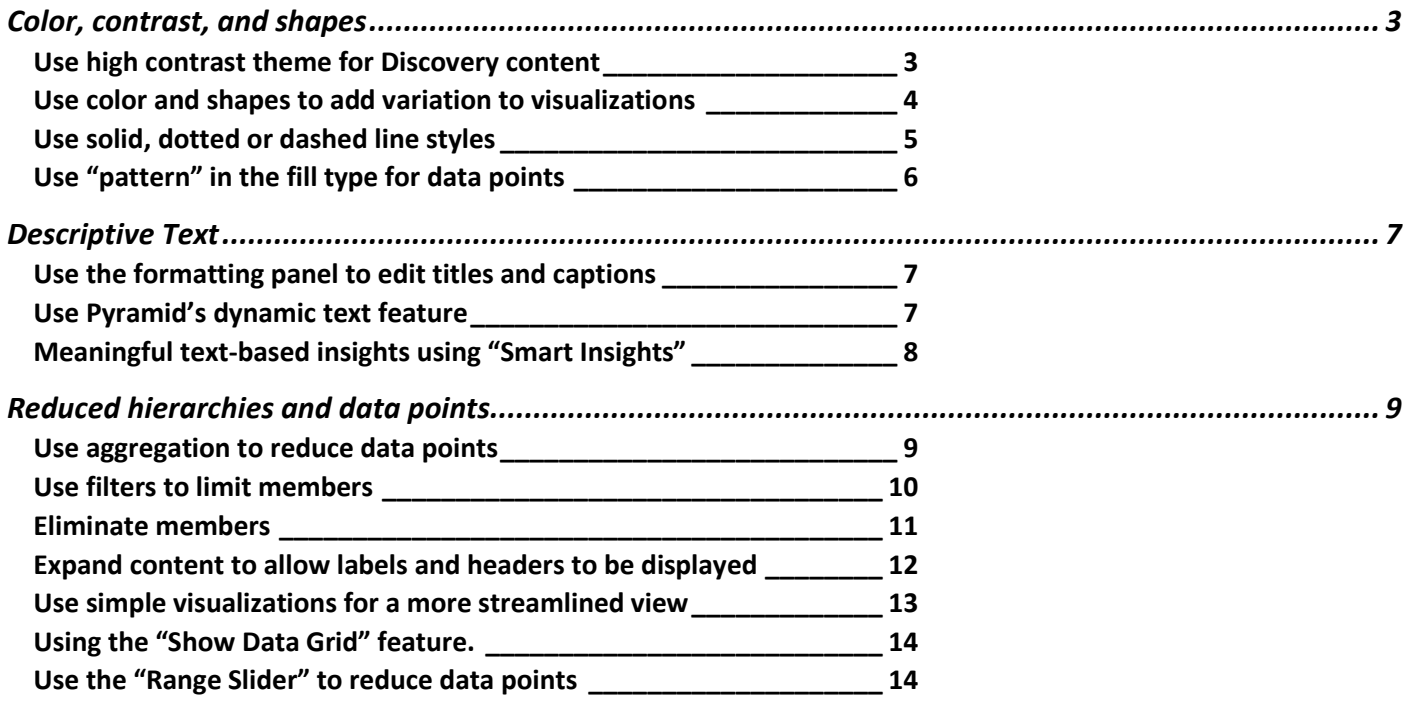

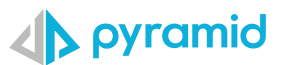

Content for visually impaired or color-blind users must be adjusted to cater for their needs. This document describes how to create content in Pyramid that conforms with the Web Content Accessibility Guidelines (WCAG).

## <span id="page-2-0"></span>**Color, contrast, and shapes**

#### <span id="page-2-1"></span>**Use high contrast theme for Discovery content**

The "Autumn" theme used in this Discovery uses red, green, blue, orange, gray and yellow – these colors are difficult to distinguish between for people with color vision deficiency (CVD).

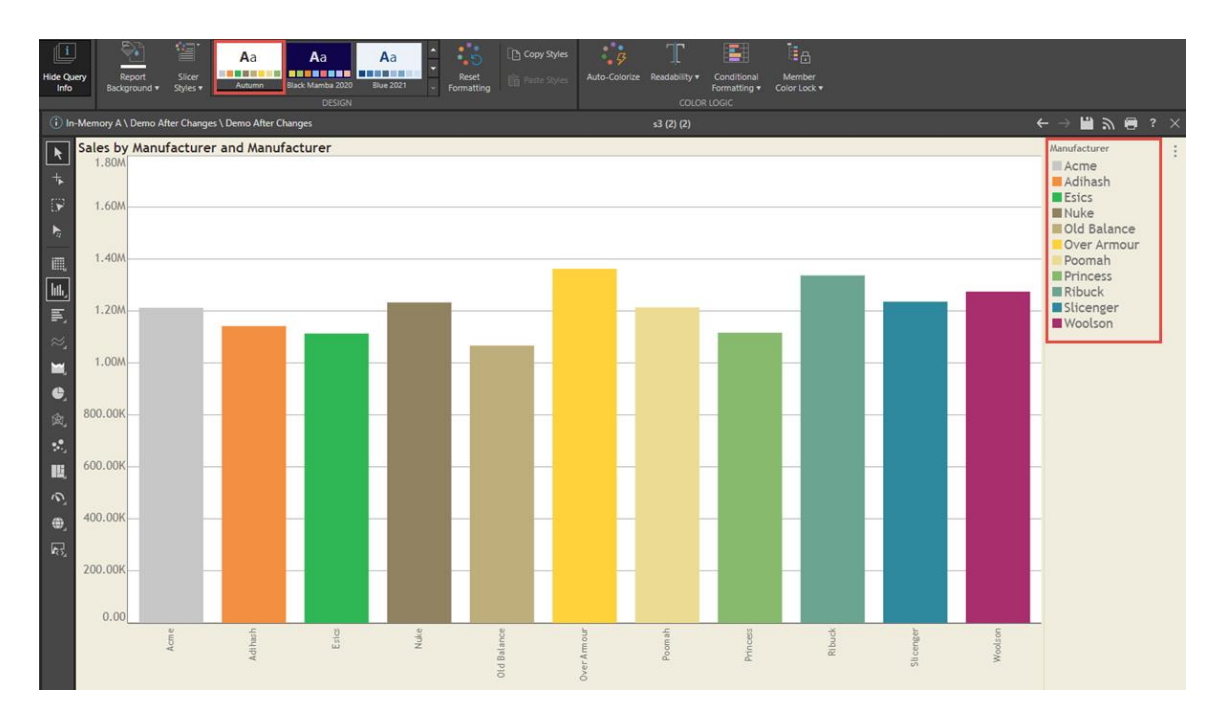

By selecting Pyramid's "High Contrast" theme (in red box) for the Discovery, the automatic selection of colors and large differences in contrast make for easy distinction for CVD users.

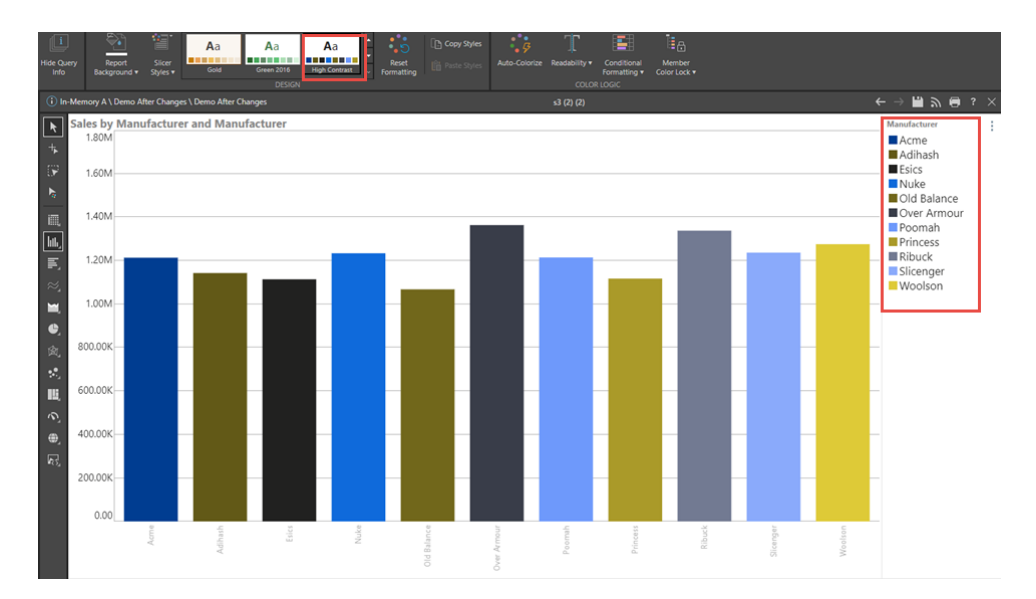

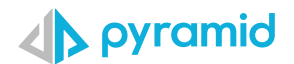

#### <span id="page-3-0"></span>**Use color and shapes to add variation to visualizations**

When different colors are used for the manufacturers, it can be difficult to distinguish between the different points when lines intersect or are very close.

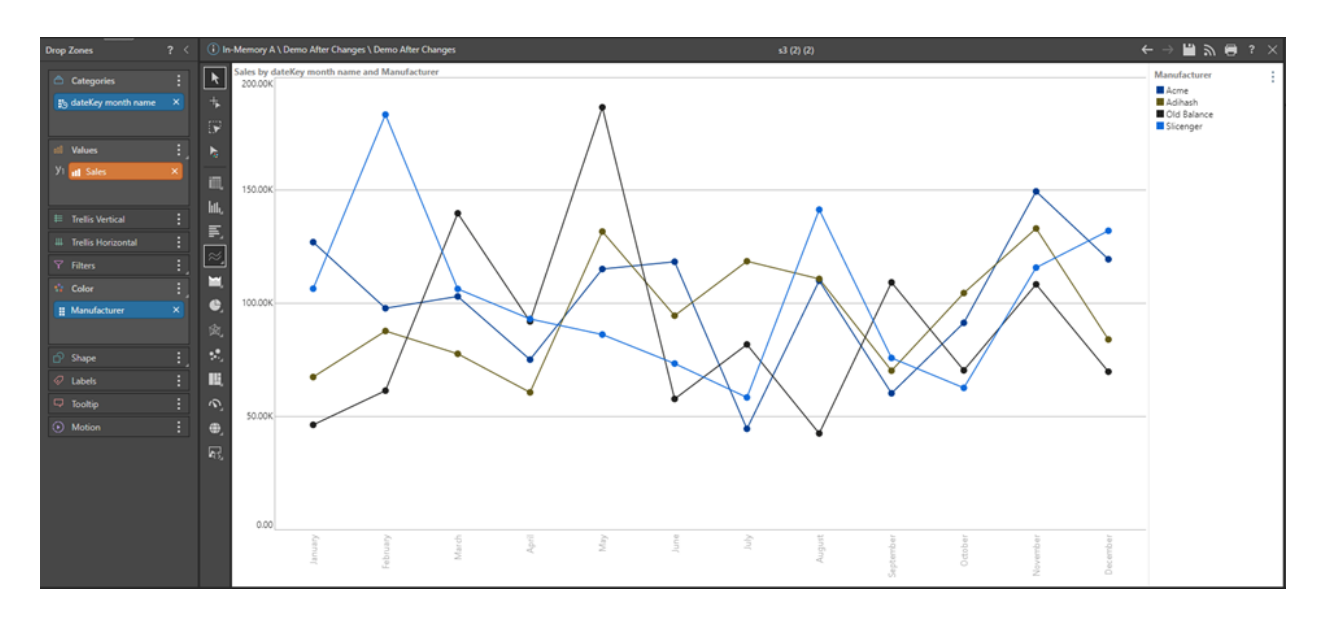

Pyramid's shape dropzone can be used to further distinguish between manufacturers, so the use of both color and shapes makes it easier to visualize the different trends in manufacturers .

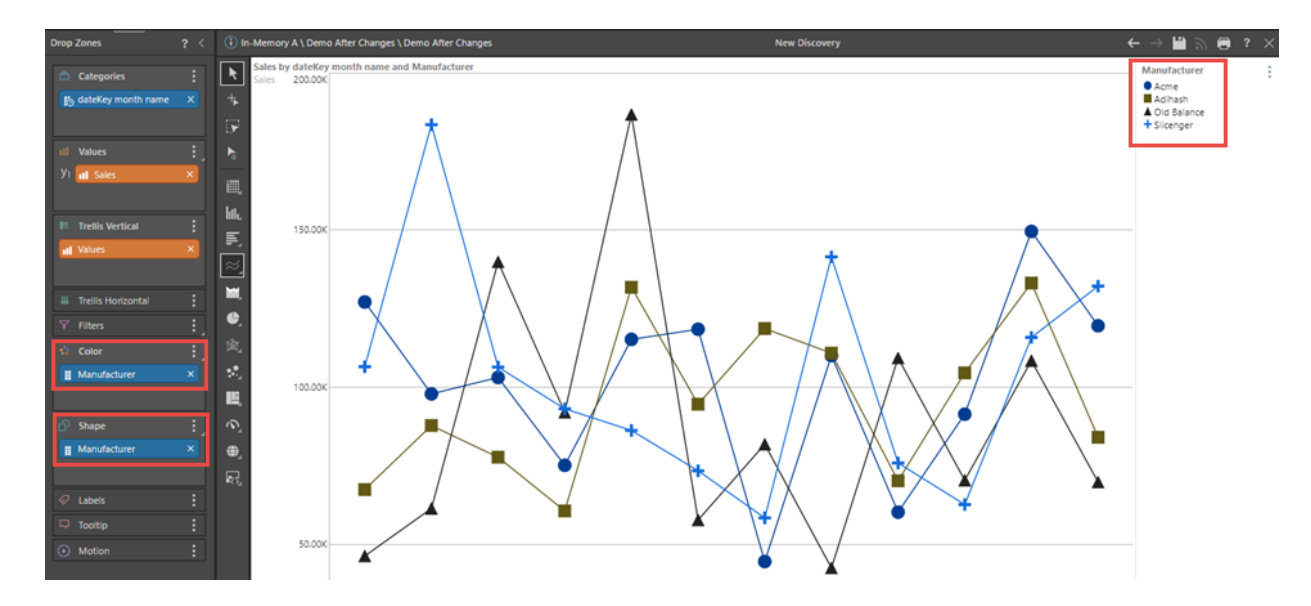

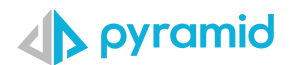

### <span id="page-4-0"></span>**Use solid, dotted or dashed line styles**

Different [line styles](https://help.pyramidanalytics.com/Content/Root/MainClient/apps/Discover/PRO/Formatting%20and%20Design/FormattingPanel/LineStyle.htm?tocpath=Client%20Help%7CPro%20Client%7CPro%20Apps%7CDiscover%7CDiscover%20Pro%7CFormatting%20and%20Design%7CVisualization%20Design%7CCommon%20Design%20Capabilities%7C_____5) assist in varying the display of lines, increasing the intuitive relationship between the line and the legend

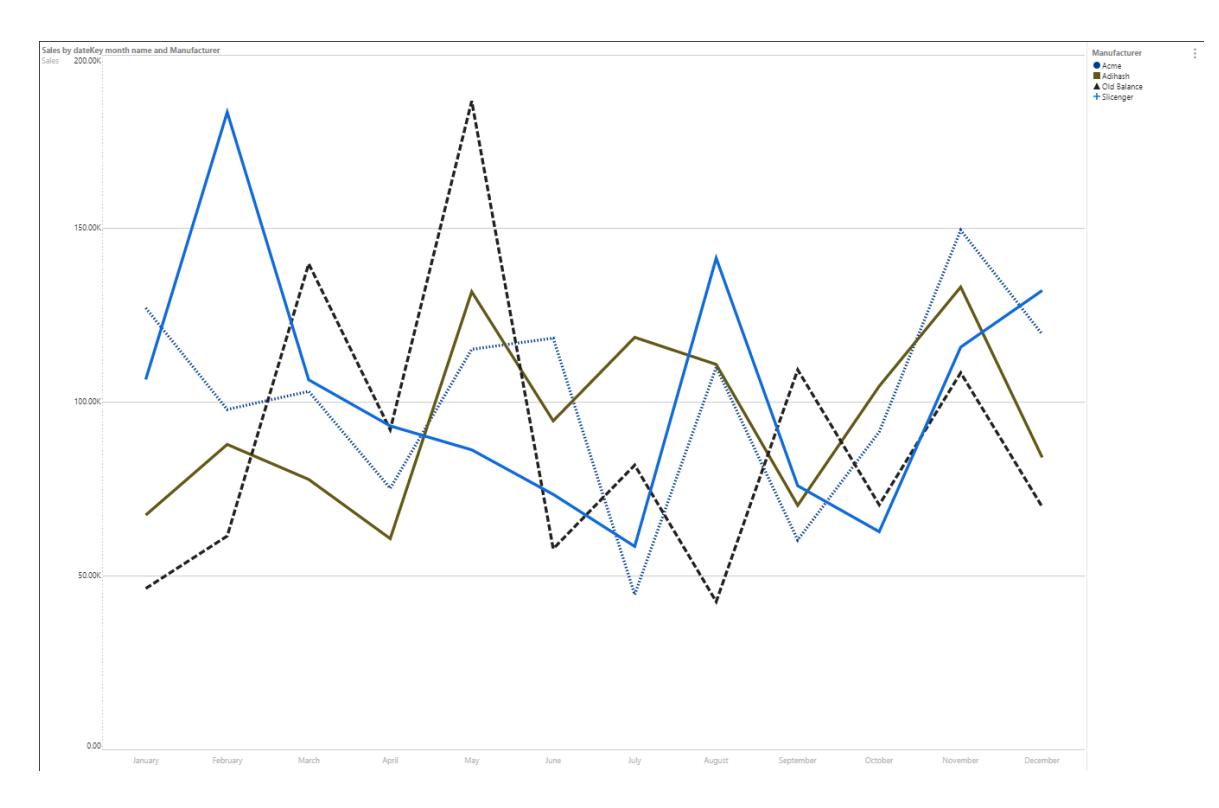

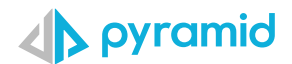

### <span id="page-5-0"></span>**Use "pattern" in the fill type for data points**

By changing the **fill type** to pattern, you can select different patterns to accentuate differences between hierarchies

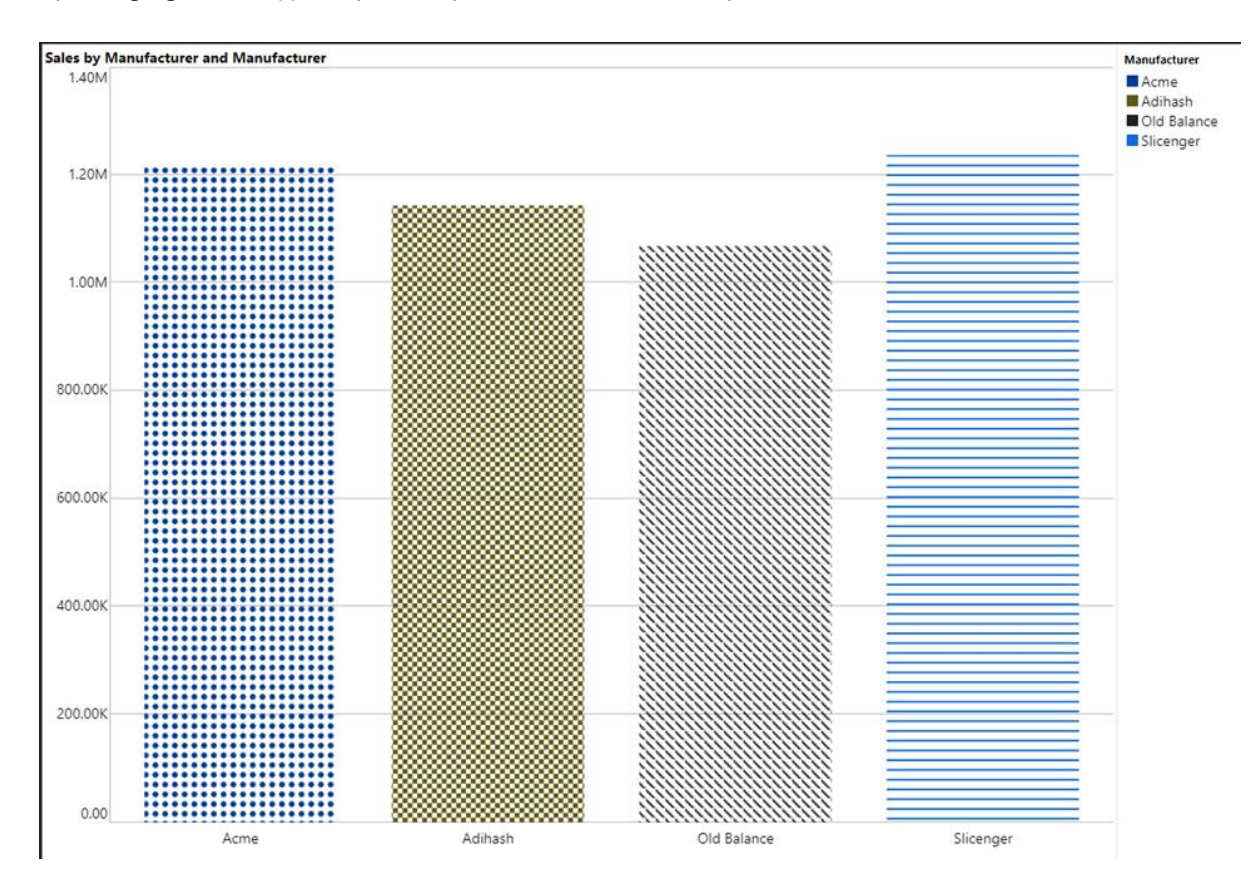

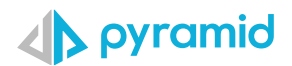

## <span id="page-6-0"></span>**Descriptive Text**

#### <span id="page-6-1"></span>**Use the formatting panel to edit titles and captions**

The [formatting panel](https://help.pyramidanalytics.com/Content/Root/MainClient/apps/Discover/PRO/Formatting%20and%20Design/FormattingPanel/FormattingPanel.htm?Highlight=formatting) allows users to provide automatic or custom edited titles to allow users to apply more descriptive text for captions and titles used in Discovery reports and presentations

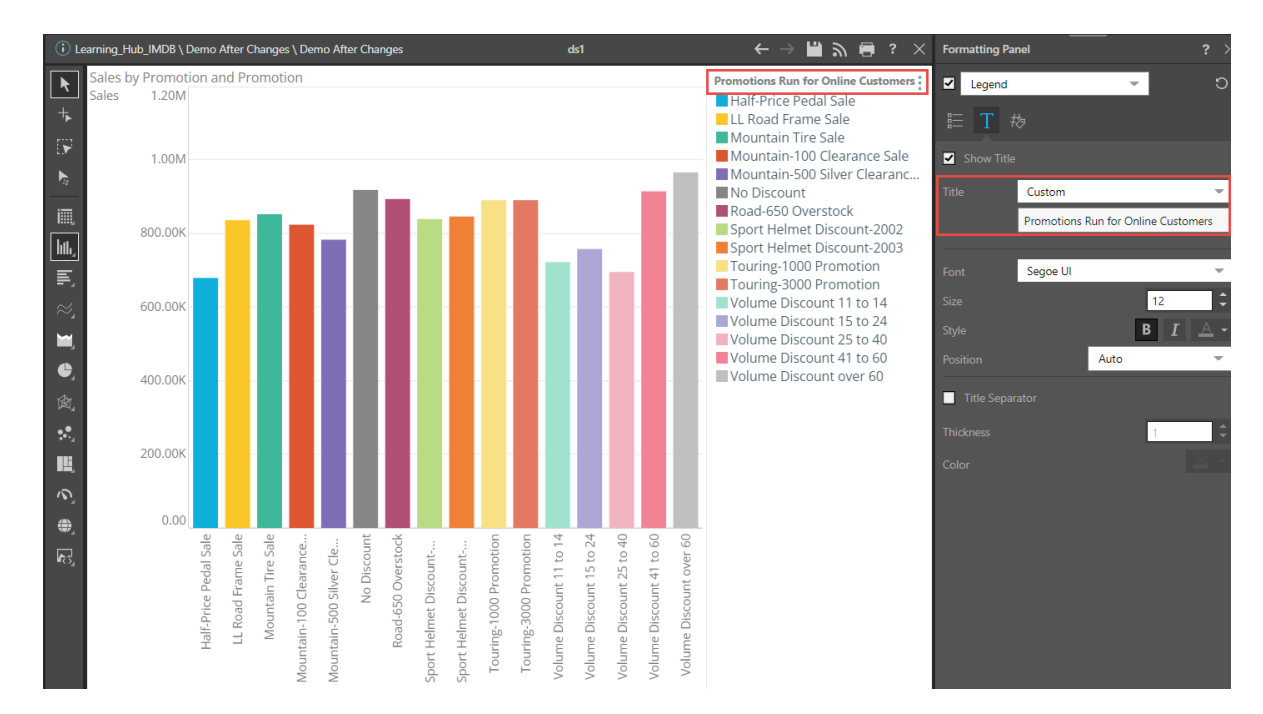

#### <span id="page-6-2"></span>**Use Pyramid's dynamic text feature**

Dynamic text can be generated from within discoveries using the [dynamic text](https://help.pyramidanalytics.com/Content/Root/MainClient/apps/Illustrate/Build%20Dynamic%20Text.htm) feature . In this example, the dynamic text uses the underlying query to reveal important underlying information about margin, net profit and the prior record month that is not available from the visualization.

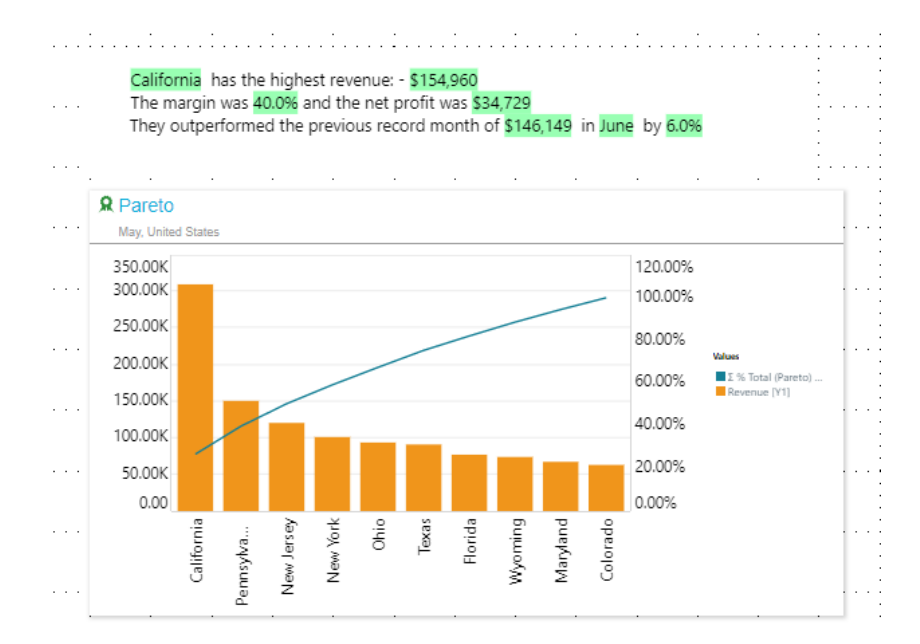

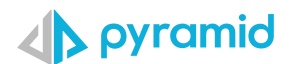

#### <span id="page-7-0"></span>**Meaningful text-based insights using "Smart Insights"**

In this visualization, relevant snippets of information are gleaned for the various product categories (Incumbents, Newcomers) using **Smart Insights.** Data is compared using net margin, quantity, and sales measures. Additional outlier insights are also generated.

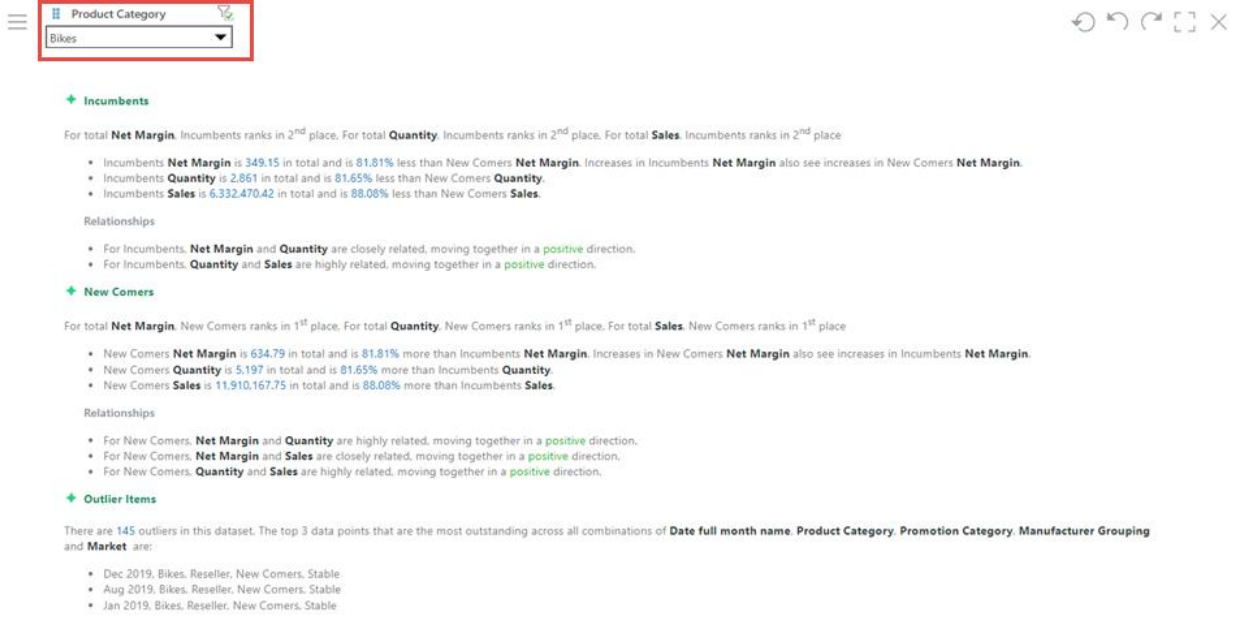

 $\odot$ 

 $\odot$ 

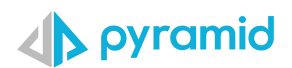

## <span id="page-8-0"></span>**Reduced hierarchies and data points**

#### <span id="page-8-1"></span>**Use aggregation to reduce data points**

This report displays sales and net product per product category and product subcategory. The number of subcategories makes it difficult to read.

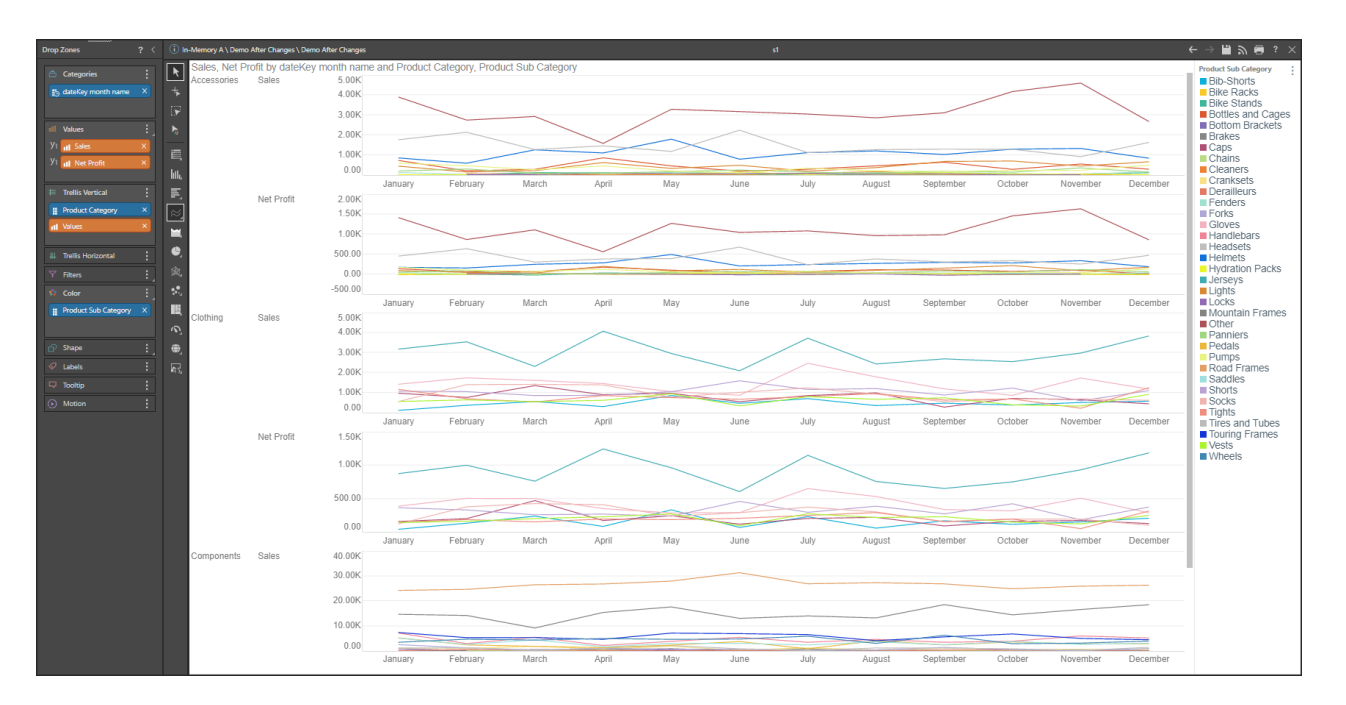

By removing the subcategories, the report is much easier to read, but nevertheless still portrays sufficient information required for analysis.

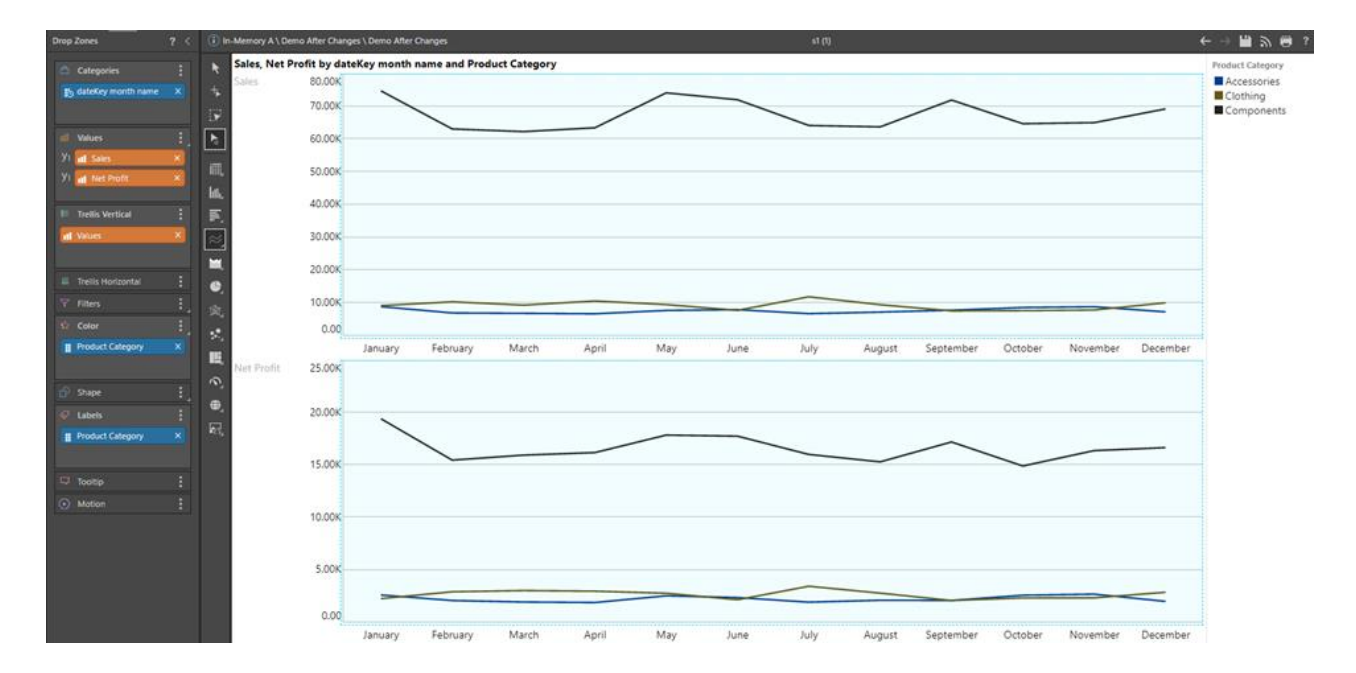

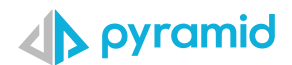

#### <span id="page-9-0"></span>**Use filters to limit members**

In this report, we want to view the different promotions, but viewing them all together doesn't allow for an easy understanding as the resultant visualization is "too busy"

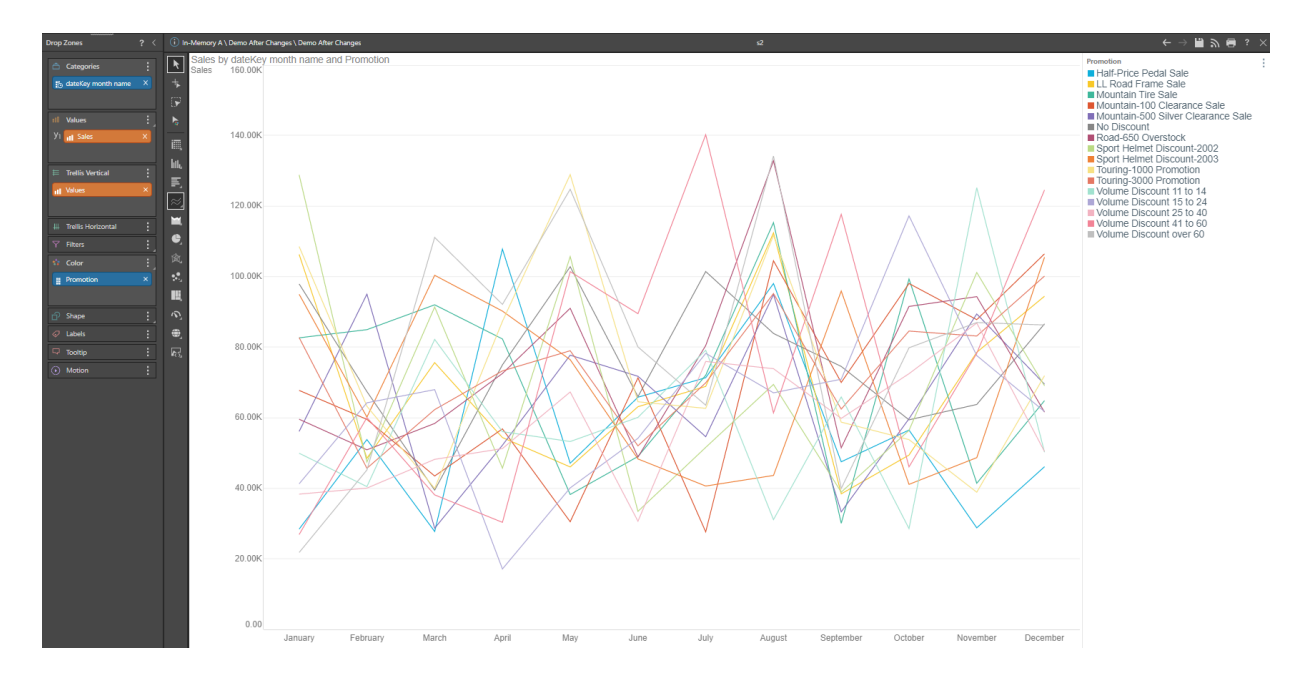

By applying the "Promotion Type" filter, the number of promotions is limited to a few at a time, and the user can select different promotion types, viewing all promotions in a staggered, more understandable fashion.

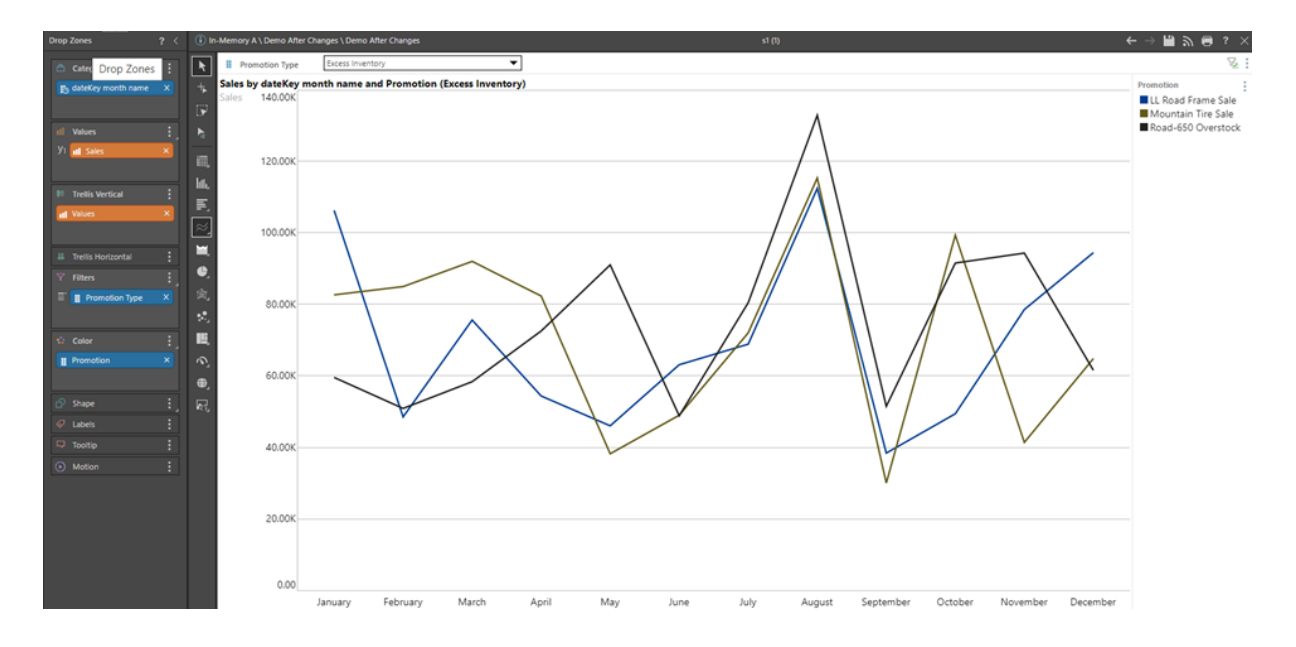

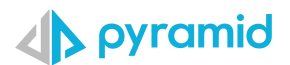

#### <span id="page-10-0"></span>**Eliminate members**

Often a single member causes the entire scale of the visualization to be shifted, rendering the other differences between the other members to be insignificant. The Sales for the United States makes it difficult to gain a clear understanding of the other countries.

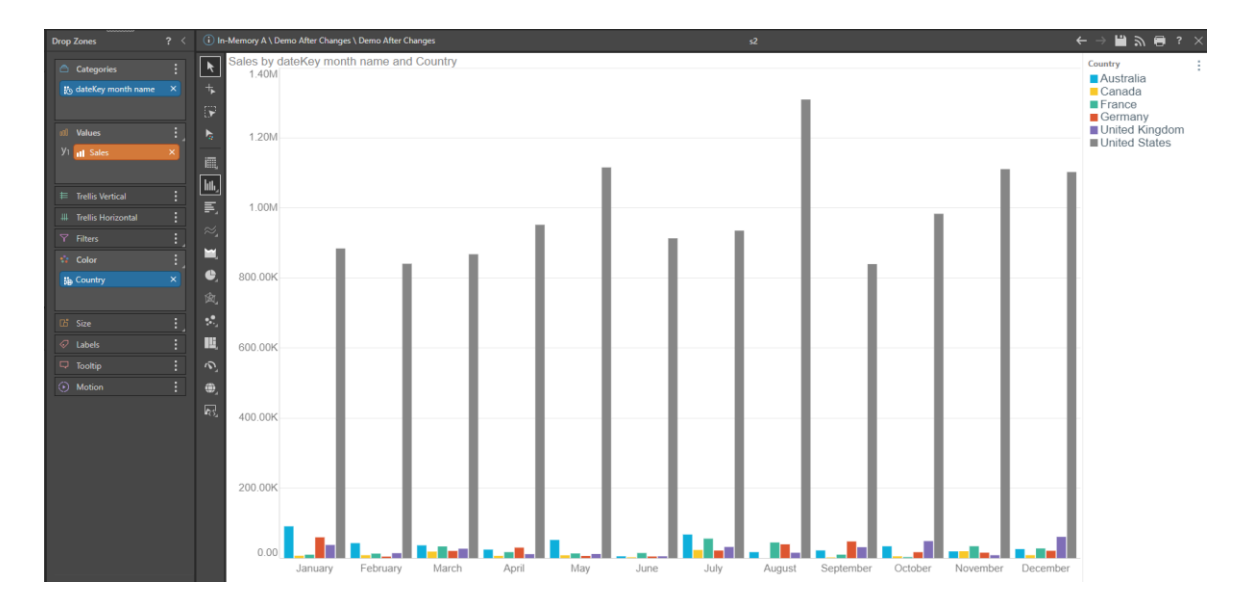

By [eliminating](https://help.pyramidanalytics.com/Content/Root/MainClient/apps/Discover/PRO/Query%20Functions/Eliminations%20Wizard.htm?Highlight=eliminate) the United States and Australia, the differences between the other countries is now significant.

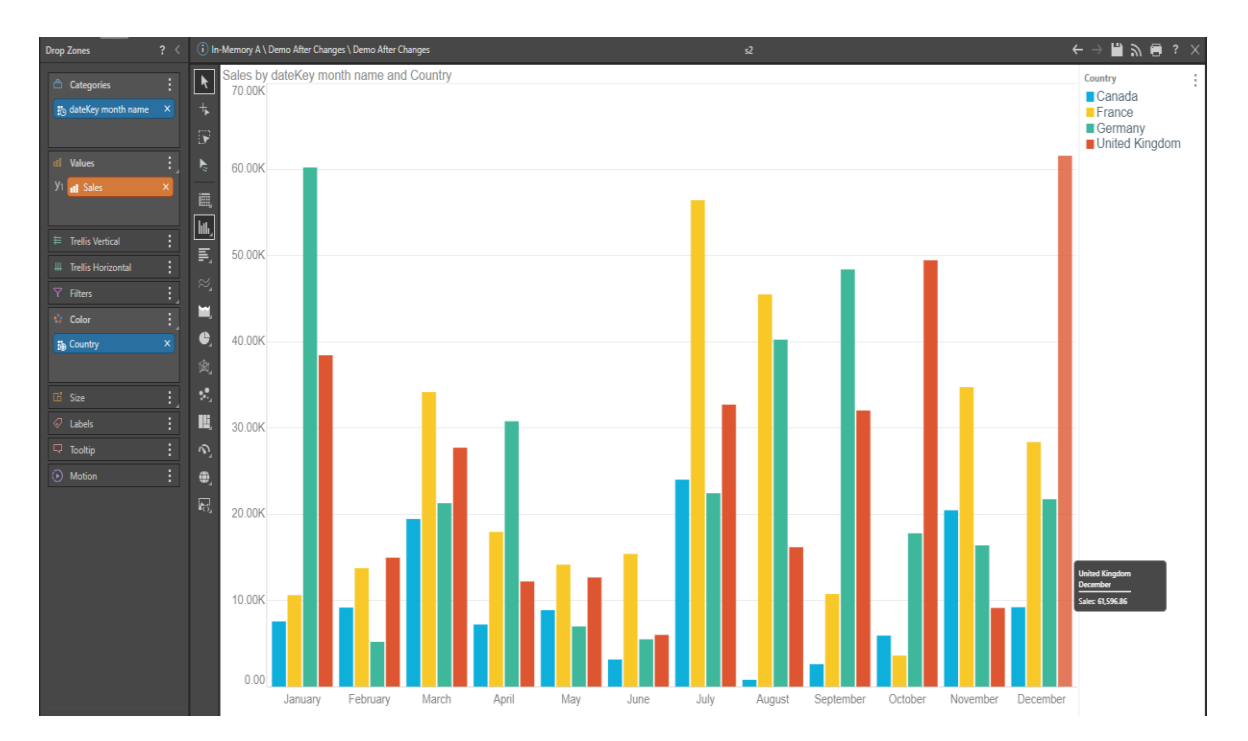

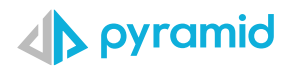

### <span id="page-11-0"></span>**Expand content to allow labels and headers to be displayed**

In this visualization, the descriptions on the X axis are displayed vertically, making them more difficult to read.

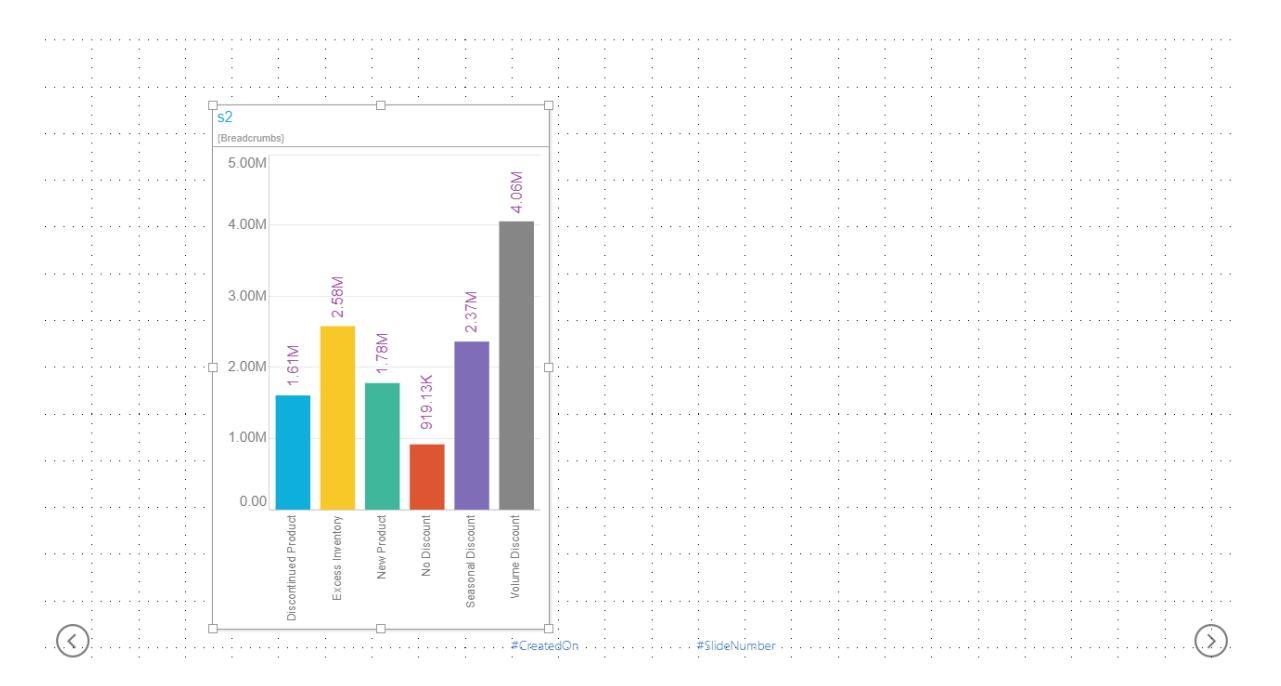

By selecting, dragging and dropping the visualization, it is extended within the dashboard, allowing the labels to be automatically adjusted to be displayed horizontally.

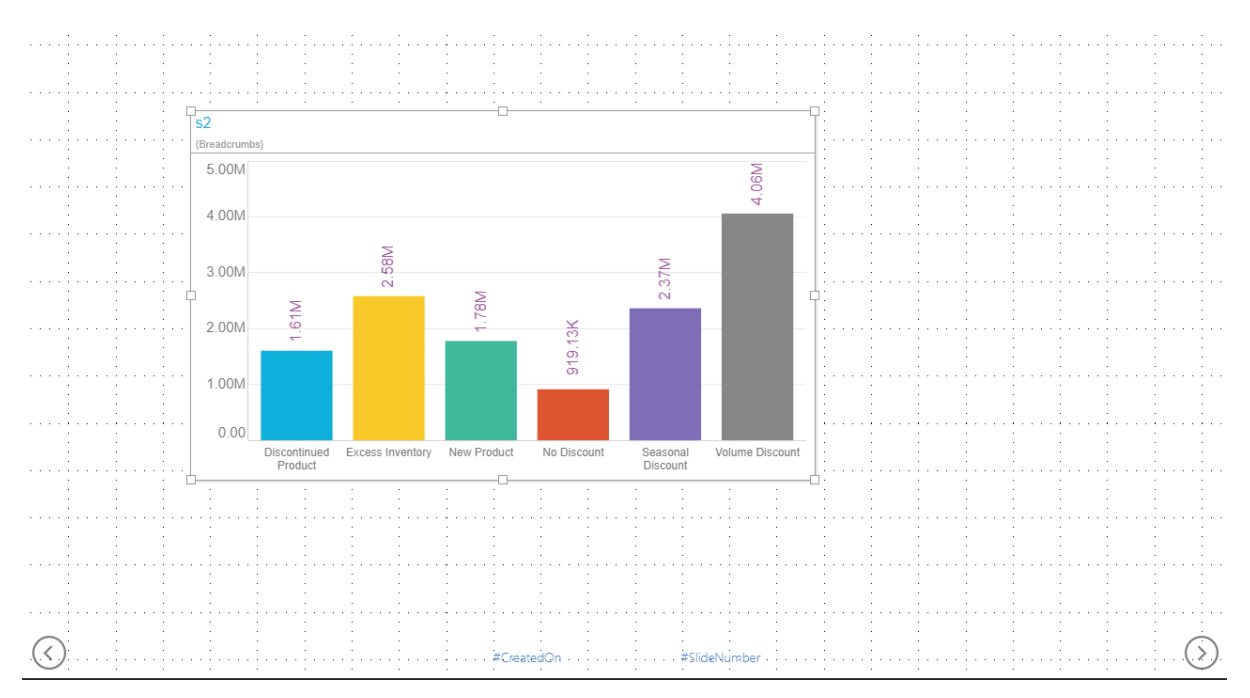

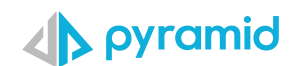

#### <span id="page-12-0"></span>**Use simple visualizations for a more streamlined view**

This visualization uses a heat map, making it difficult to decipher for some users.

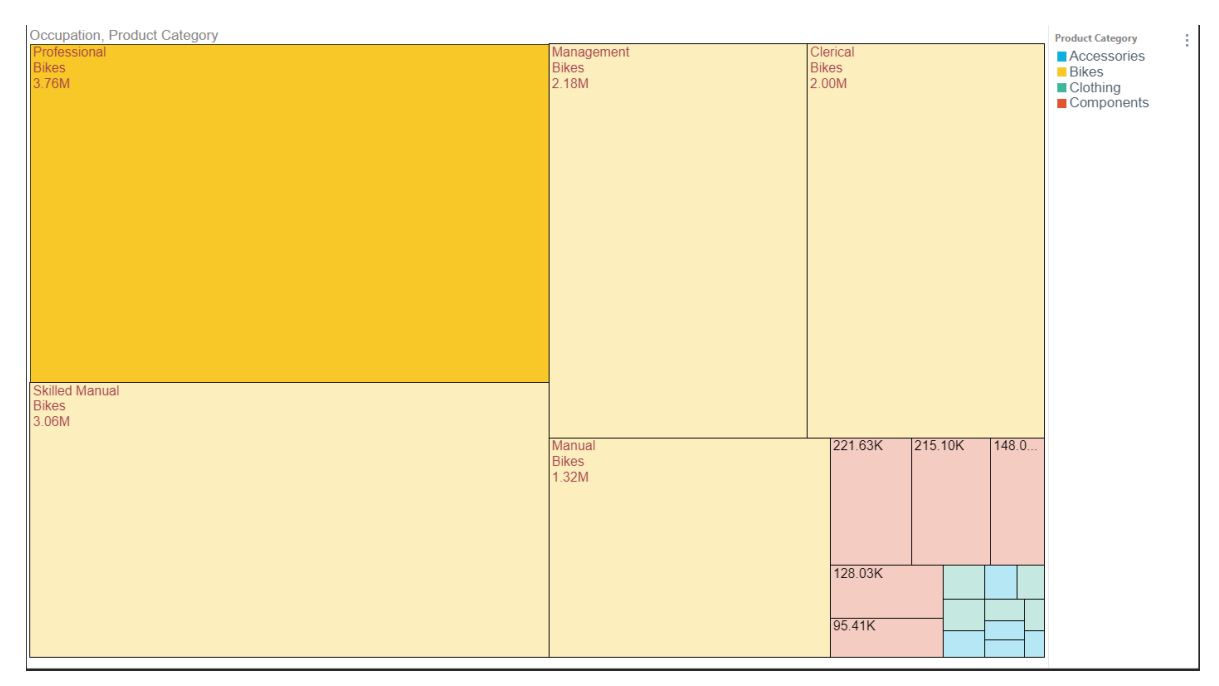

#### The simpler, more intuitive choice of a column chart makes the visualization easier to understand.

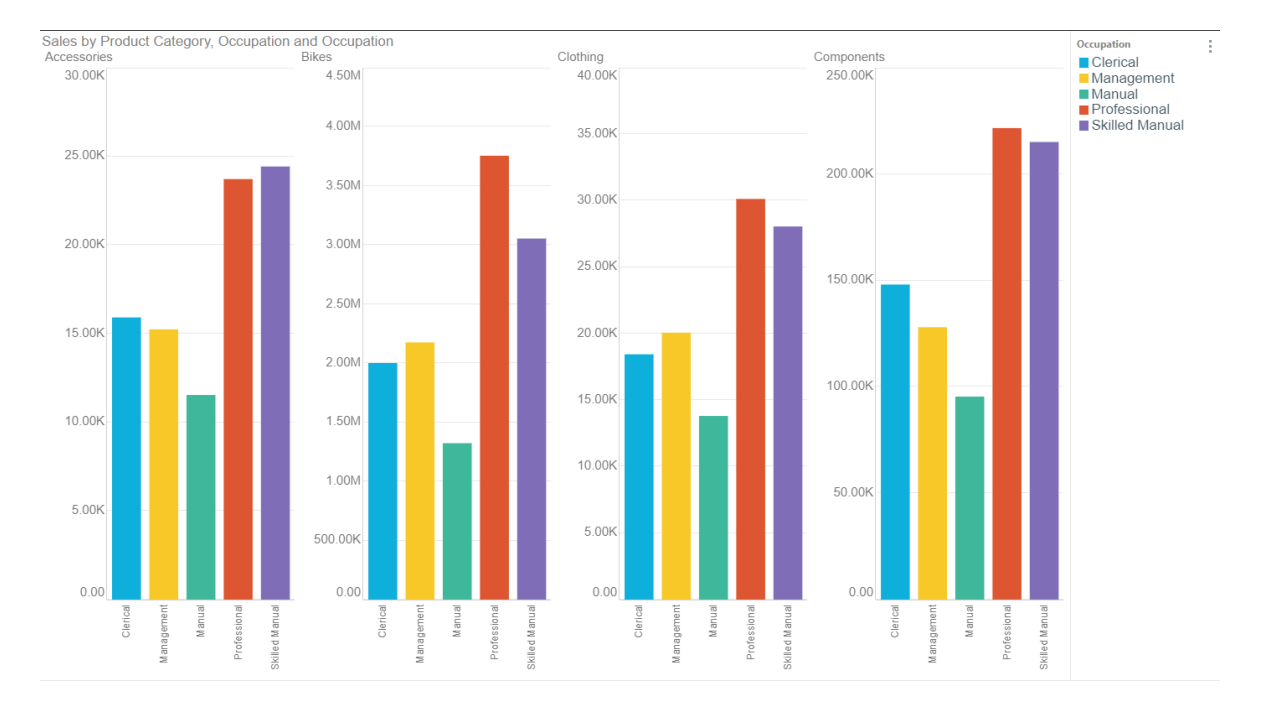

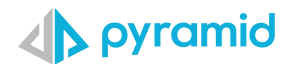

#### <span id="page-13-0"></span>**Using the "Show Data Grid" feature.**

A column chart or other visualization alone might not provide sufficiently detailed information for analysis. By simply clicking on the ["Show data grid"](https://help.pyramidanalytics.com/Content/Root/MainClient/apps/Discover/PRO/Visualizations/Split%20Visuals.htm) feature, users can simultaneously display both the visual and the data grid underlying the visualization.

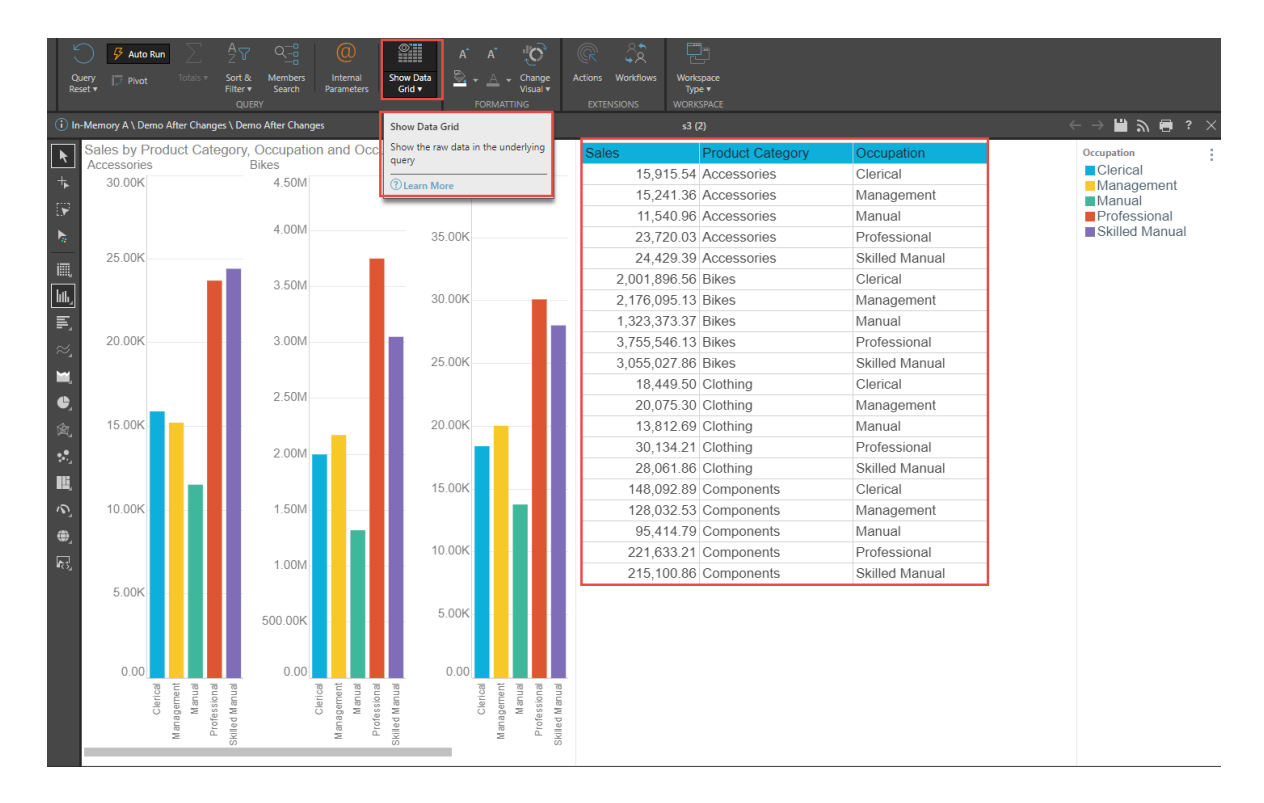

#### <span id="page-13-1"></span>**Use the "Range Slider" to reduce data points**

When graphs have many points on the x-axis, users often might want to view only a certain range of data on the x-axis at a time.

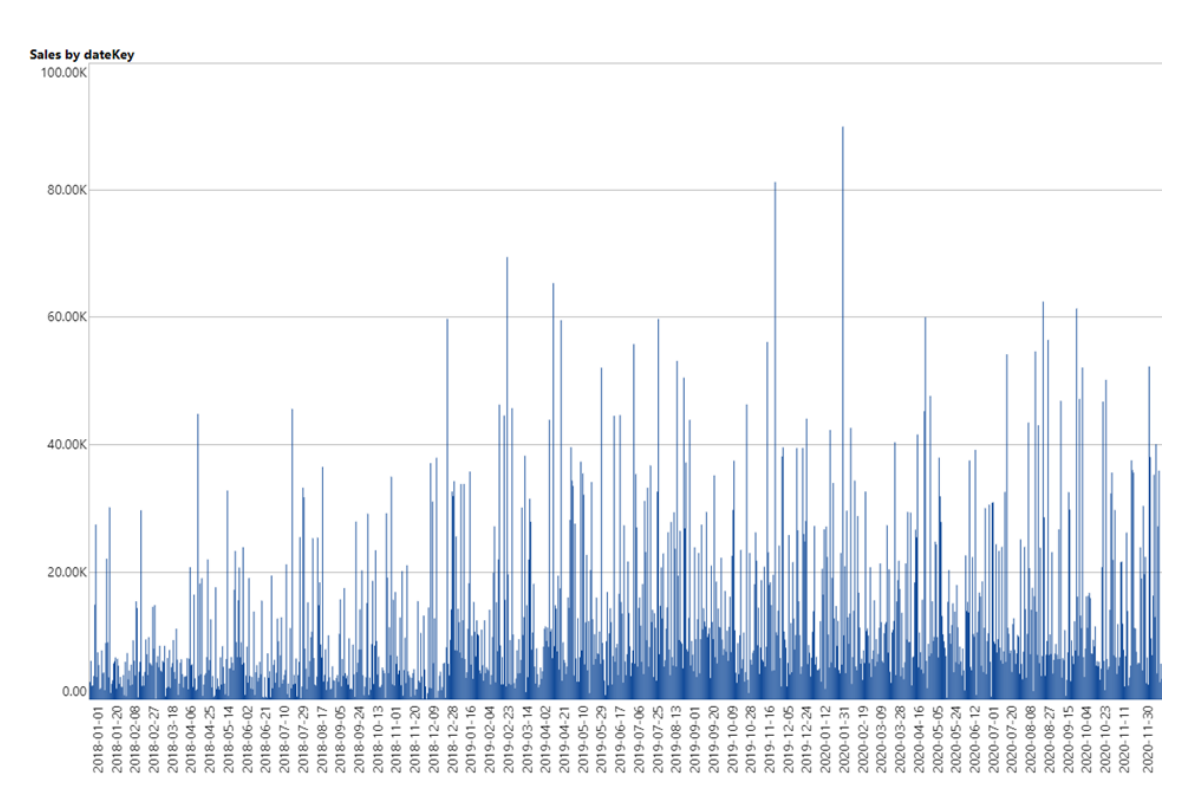

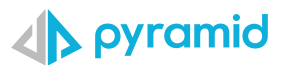

The [range slider](https://help.pyramidanalytics.com/Content/Root/MainClient/apps/Discover/PRO/Formatting%20and%20Design/Visualizations/RangeSlider.htm) provides users the opportunity to slide along the x-axis and adjust the slice of data being viewed (red arrow)

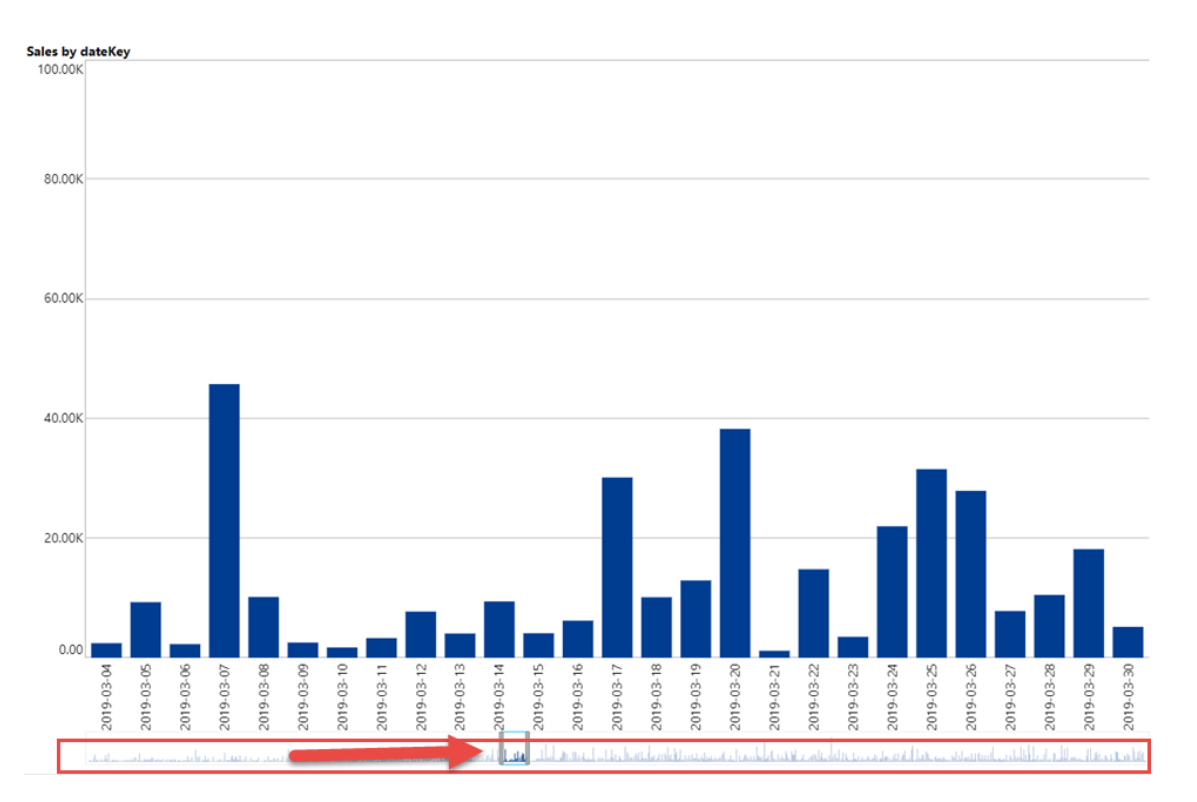